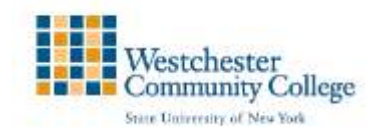

# **Creating Tests/Quizzes in Blackboard**

### **Overview**

Instructors can use Blackboard's assessment tools to test student's knowledge, progress and gather information from them. The tools enable you to create online tests, quizzes and surveys using different question types such as multiple-choice, opinion scale, True/False or short answer. You can provide students with immediate feedback on tests and automatically grade (objectivetype questions) and record student test scores directly in the Grade Center.

### Creating Tests

Go to the Control Panel and select Tests, Surveys, and Pools under Course Tools. On the Tests, Surveys, and Pools page, click on Tests. The Tests page displays any existing tests and allows you to build new tests.

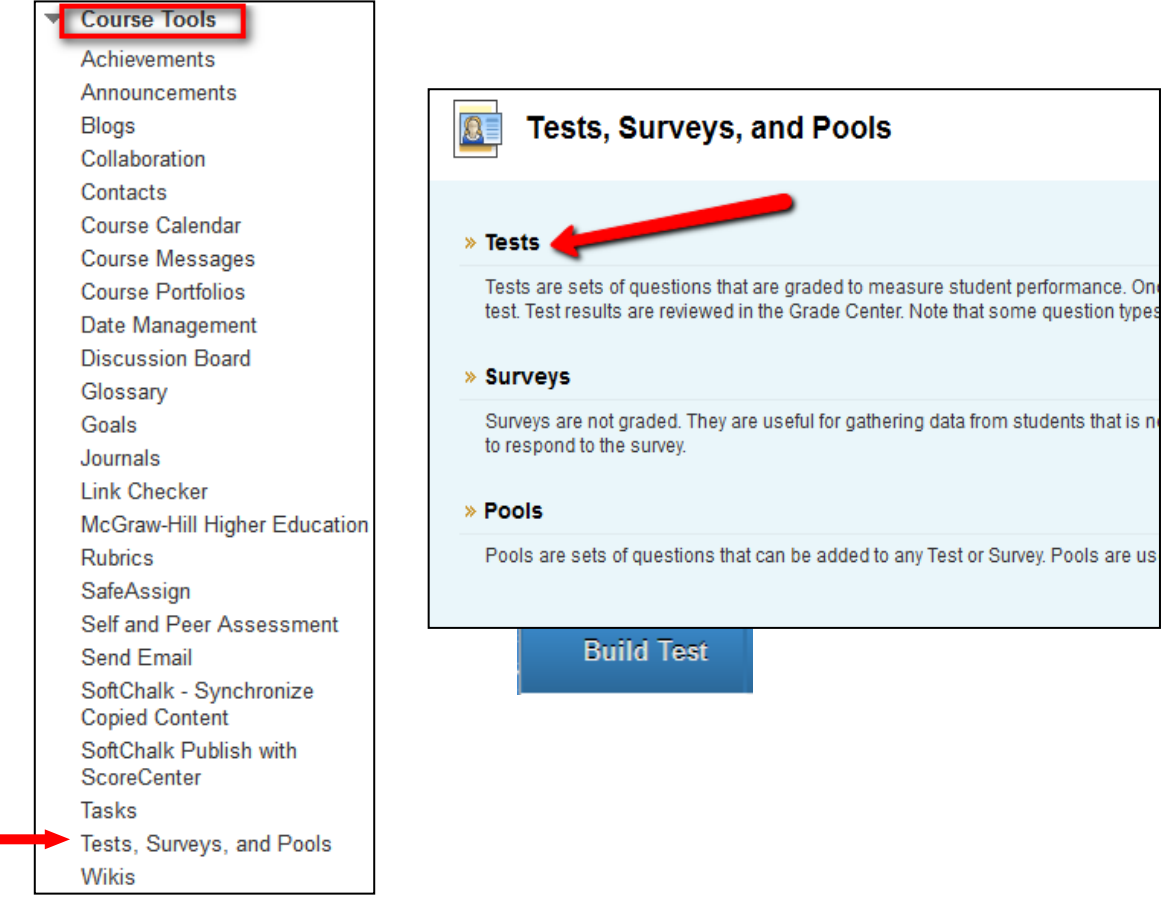

On the Test page, click on Build Test.

 Then enter a name and description for your test. If desired, enter instructions for students taking the test. Click the Submit button to save the information.

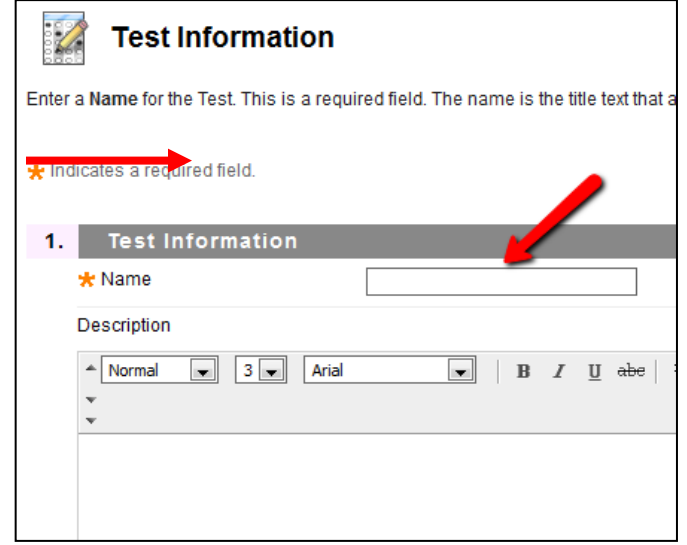

You will now see Test Canvas in which you create test questions.

Select a question type from the drop-down list and click the question type you wish to create. In this example we selected the Multiple Choice question from the list.

A form with options specific to the type of question you selected will appear. While some question types are relatively simple, others require several steps to create a question – just follow the instructions on the screen. Fill in the required information and click the Submit button to add the question to your test.

You will see the question you just created on the Test Canvas page that appears after submission.

## **Create Question**

Calculated Formula Calculated Numeric Either/Or Essay File Response Fill in Multiple Blanks Fill in the Blank Hot Spot Jumbled Sentence Matching Multiple Answer Multiple Choice

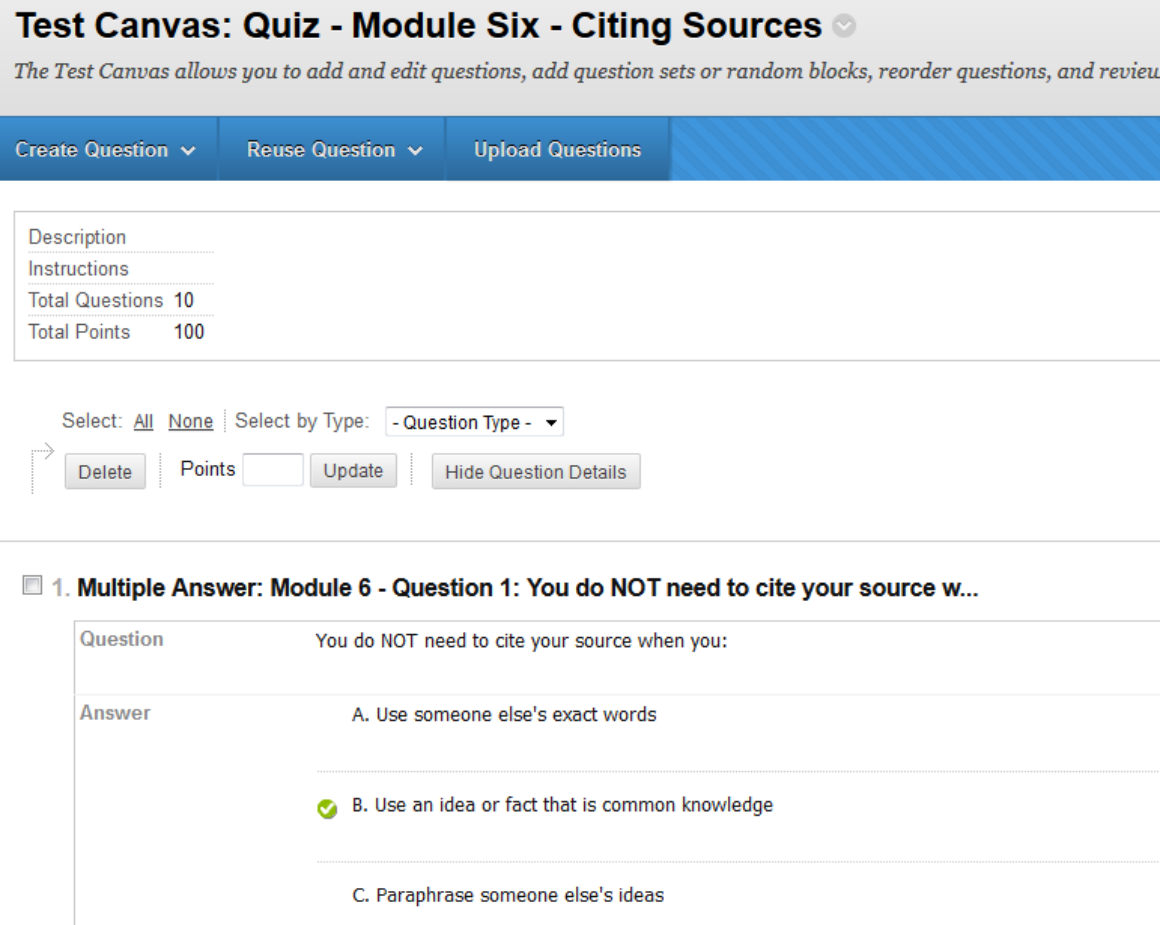

To create additional questions, repeat the steps above. When you are done adding questions, click the OK button to return to the Test Manager.

#### Making Tests Available to Students

Once you have created a test, there is a two-step process for making it available to students:

- you must create a link to it from a content area in your Blackboard course site, and
- you must modify the test options.

### Creating a Link from a Content Area

Go to Content Area in which you would like the test to appear. Click on the Action Bar, from the Assessment drop-down list, select Test.

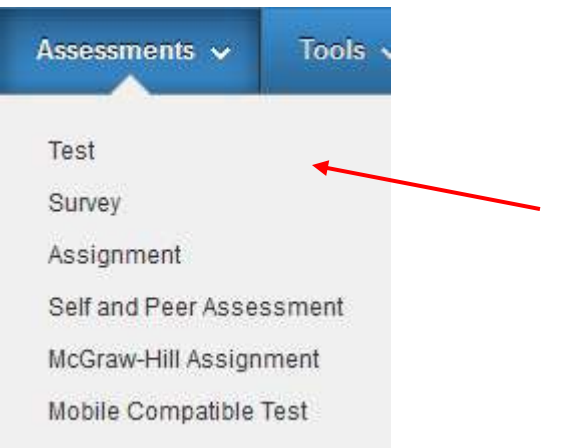

Select the test you wish to display from the list that appears and click the Submit button.

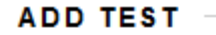

Create a new test or select an existing test to deploy.

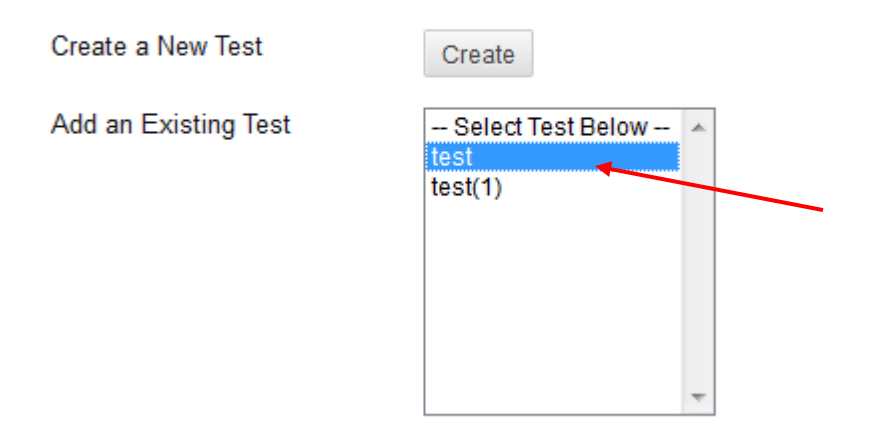

A confirmation page will display with a message that the test was added successfully, and the Test Options page will be displayed.

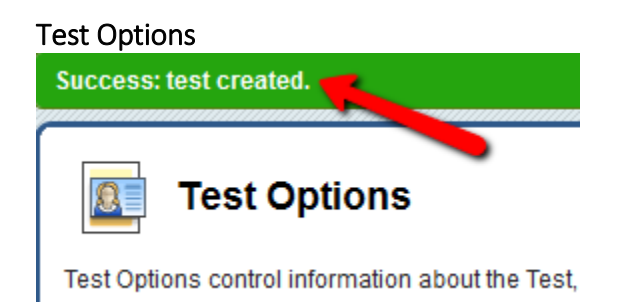

The Test Options page allows you:

- o to modify the test information such as the test name and description
- o to select how and when the test is made available to students
- o to select what type of feedback students will see after completing the test
- o to specify how the test is presented to students when they take it
- o to determine how the test is treated in the Grade Center

Note: Students can review their tests results via the My Grades link on the navigation bar or by clicking on the test link in the content area.